DSI – Bureau Assistance Informatique

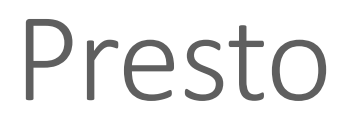

Procédure d'installation monoposte

En cours de rédaction

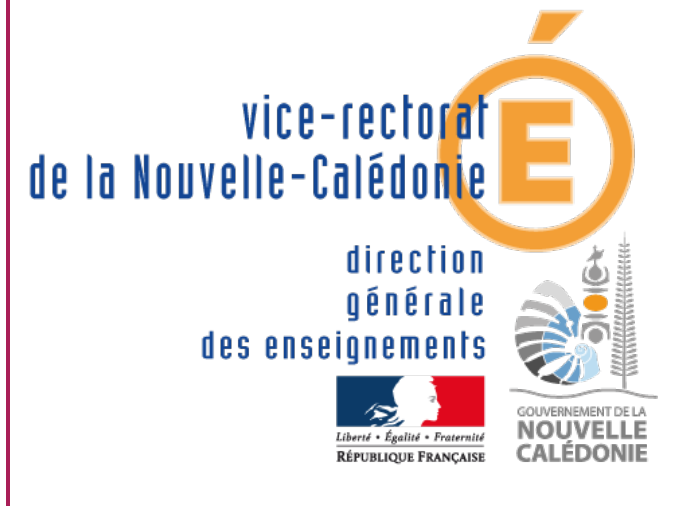

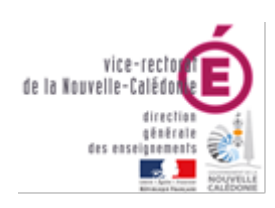

## PRESTO 為者 Bienvenue dans<br>l'application de Gestion des Stocks

# DSI – Bureau Assistance Informatique

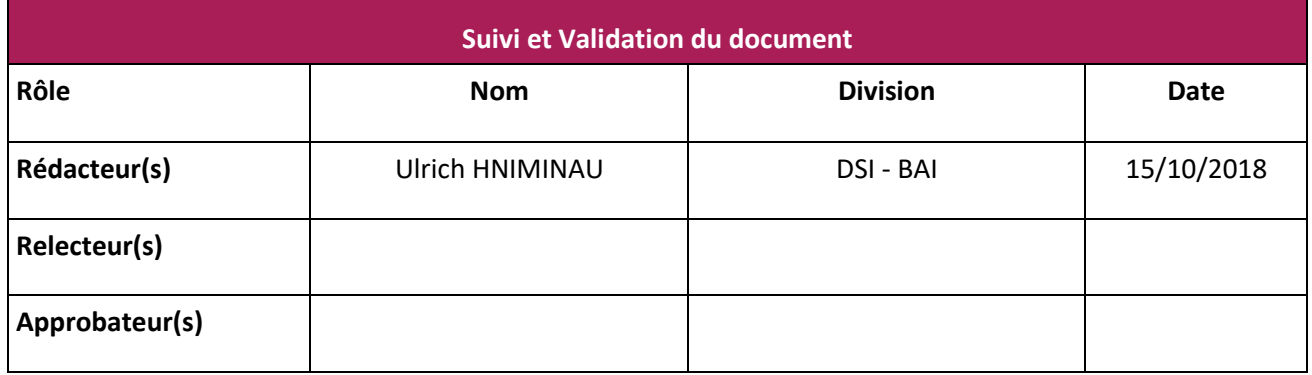

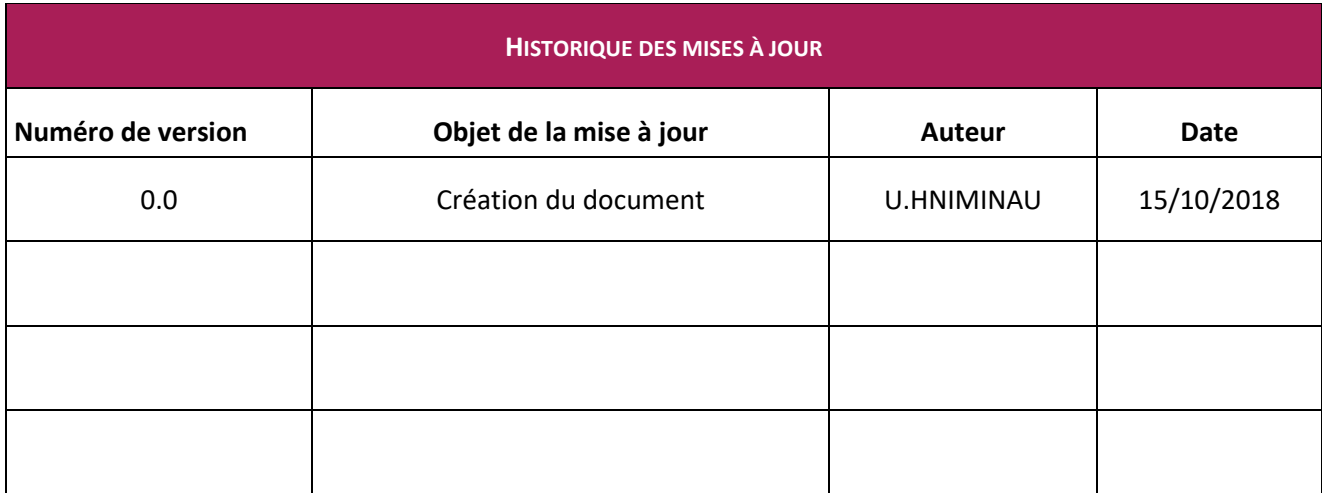

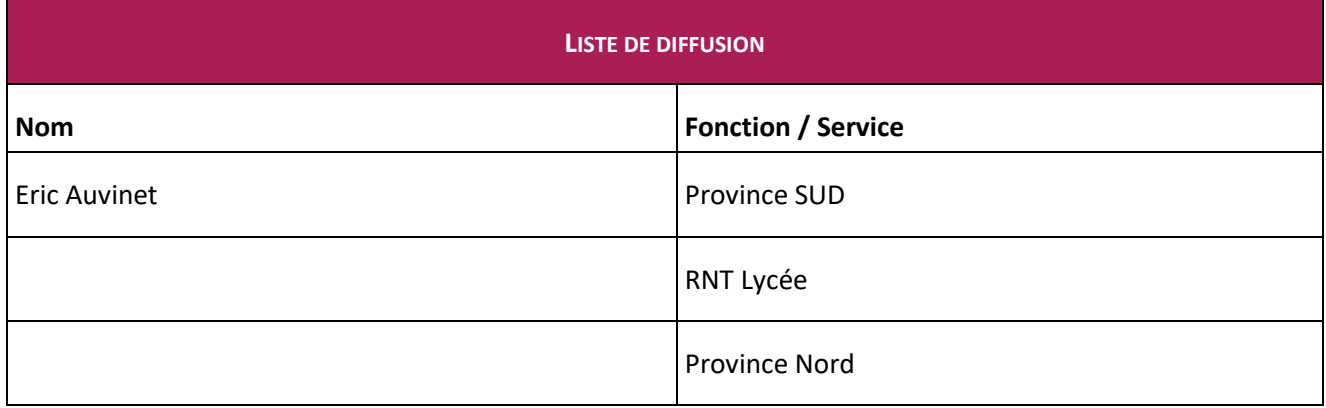

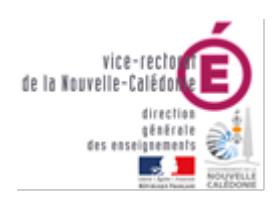

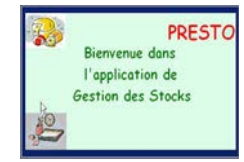

DSI - Bureau Assistance Informatique

# Table des matières

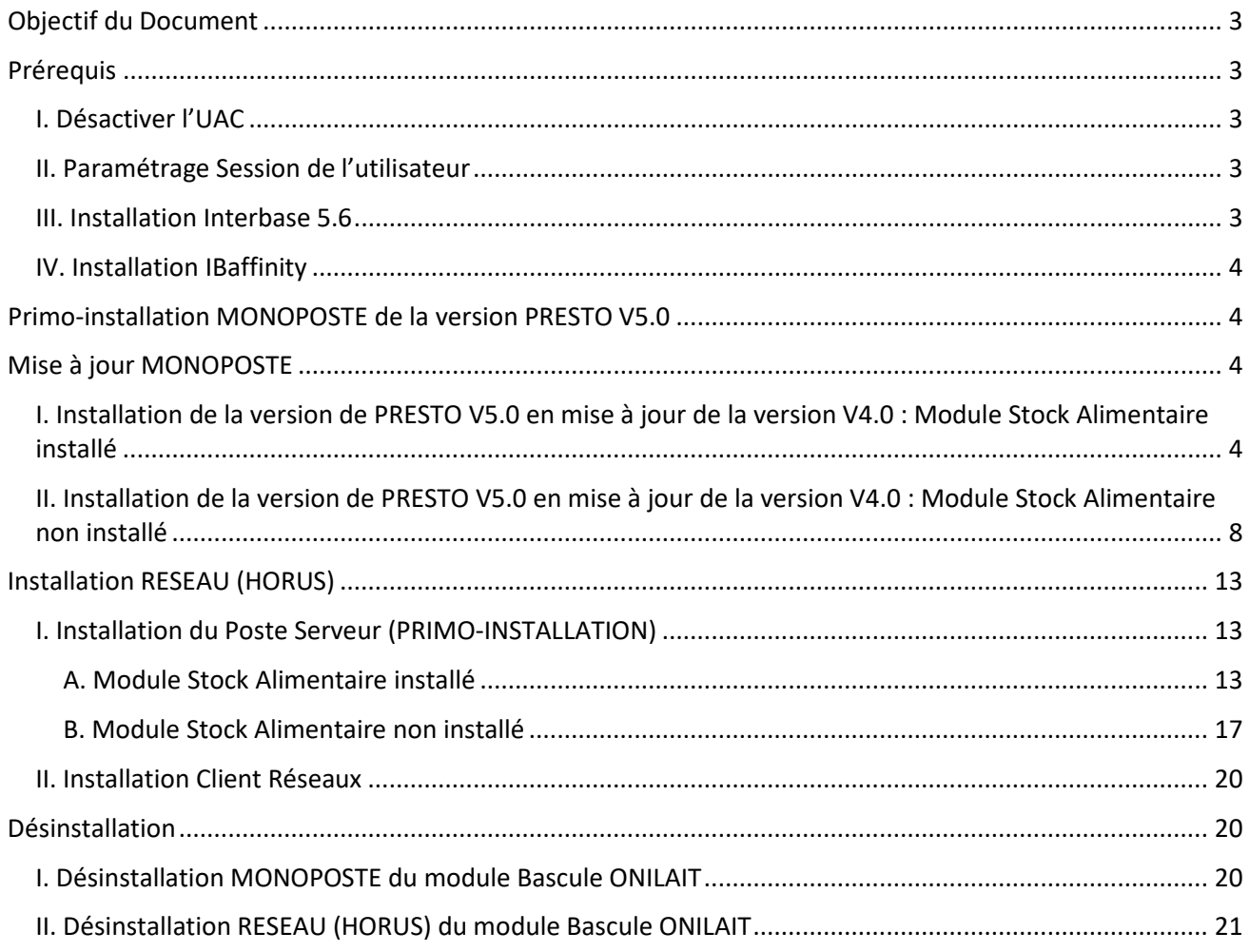

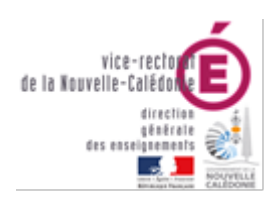

PREST **Rienvenue** dans l'application de Gestion des Stocks

DSI – Bureau Assistance Informatique

# <span id="page-3-0"></span>Objectif du Document

Le présent document a pour objectif de décrire la procédure pour installer le logiciel PRESTO sur un système Windows 32bits ou 64bits

<span id="page-3-1"></span>Cette procédure s'adresse aux personnes ayant le droit administrateur local de la machine

# Prérequis

*Les Prérequis sont à effectuer avec le compte Administrateur Local.*

# <span id="page-3-2"></span>I. Désactiver l'UAC

- Désactiver le contrôle de compte via la base de registre
- Aller dans la base de registre
- HKEY\_LOCAL\_MACHINE\SOFTWARE\Microsoft\Windows\CurrentVersion\policies\System
- Modifier la valeur pour EnableLUA à 0 pour désactiver UAC.
- Valider la clé
- Redémarrer l'ordinateur avant de continuer la procédure d'installation.

# <span id="page-3-3"></span>II. Paramétrage Session de l'utilisateur

• Ajouter le compte de la gestionnaire dans le groupe « administrateurs local » de la machine

# <span id="page-3-4"></span>III. Installation Interbase 5.6

- Exécuter le setup.exe d'installation d'Interbase
- Choisir « Interbase 5.6 : client and server » Laisser l'ensemble des paramètres par défaut, faire « suivant » à chaque fois.
- Mettre le certificat ID (50-51-DPL-199028) et le certificat Key (28-9-0-0)
- L'installation se poursuit
- Décocher « Yes ! Show me …file » puis faire Finish
- Aller dans le menu démarrer de Windows, « tous les programmes »
- Développer le dossier « Interbase »
- Crée un raccourci de l'icône « Interbase Server » puis le placer dans le menu démarrage de la gestionnaire sous

C:\Users\sessiondelagestonnaire\AppData\Roaming\Microsoft\Windows\StartMenu\Programs\Star tup

• Lancer l'explorateur Windows, copier le fichier **« ib\_licence.dat »** fourni par le vice-rectorat sous c:\Program Files\InterBase Corp

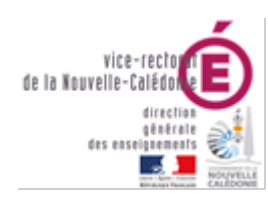

DSI – Bureau Assistance Informatique

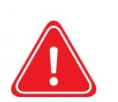

*Attention il est important de remplacer le fichier « ib\_licence.dat » par le fichier « ib\_licence.dat » du vice-rectorat. Ce fichier ne doit pas être renommé, ni modifié.*

# <span id="page-4-0"></span>IV. Installation IBaffinity

- Décompresser le dossier « ib affinity » et copier le dossier décompressé « ib affinity » à la racine du C :
- Exécuter « Installation.vbs »
- Placer un raccourci crée sur le bureau « ib affinity » dans le menu démarrage de l'infirmière
- L'application « ib\_affinity » sert à accélérer la base si PRESTO met du temps à s'ouvrir. ib\_affinity doit être exécuté avant sagesse à chaque lancement.

# <span id="page-4-1"></span>Primo-installation MONOPOSTE de la version PRESTO V5.0

Vous pouvez vous reporter à la notice d'installation de la **version 4.0.**

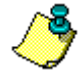

Dans ce cas, il n'est pas nécessaire de sélectionner le module « **PRESTO Bascule ONILAIT** ». D'ailleurs, lors de l'installation, l'option « **PRESTO Bascule Onilait** » n'est pas cochée par défaut.

# <span id="page-4-2"></span>Mise à jour MONOPOSTE

<span id="page-4-3"></span>I. Installation de la version de PRESTO V5.0 en mise à jour de la version V4.0 : Module Stock Alimentaire installé

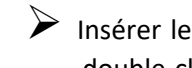

- Insérer le cédérom d'installation de PRESTO V5.0 dans le lecteur de cédérom de l'ordinateur ou double-cliquer sur l'exécutable **prestov5\_i301.exe.**
	- Après quelques instants, l'écran suivant s'affiche

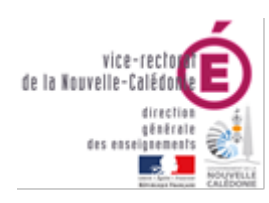

#### DSI – Bureau Assistance Informatique

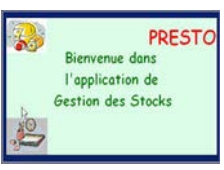

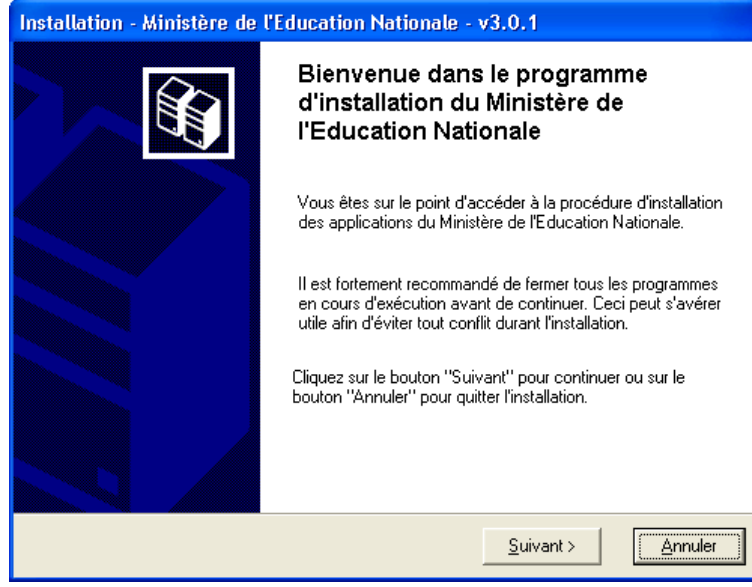

Suivant > Cliquer sur le bouton

# • La fenêtre suivante s'affiche :

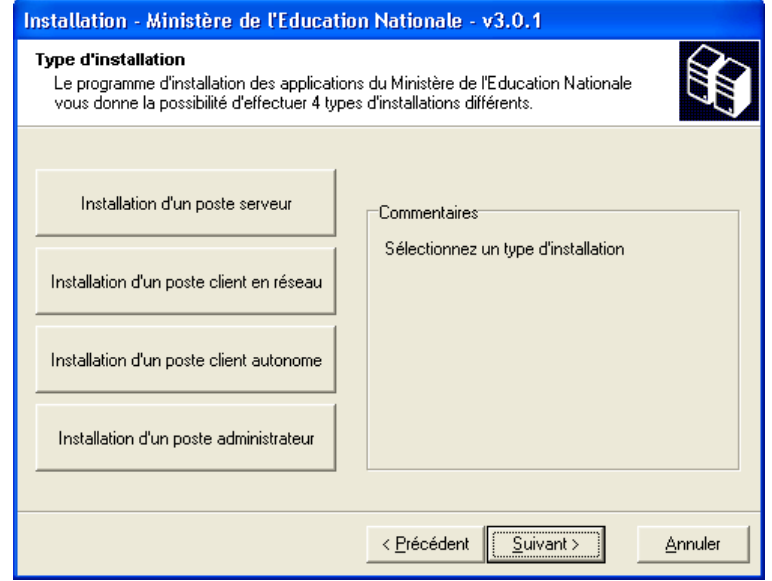

Cliquer sur le bouton « **Installation d'un poste client autonome** »

• Vous devez alors avoir l'écran suivant :

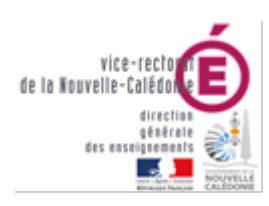

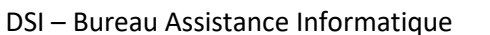

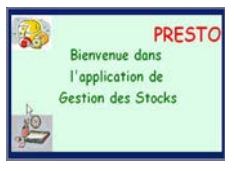

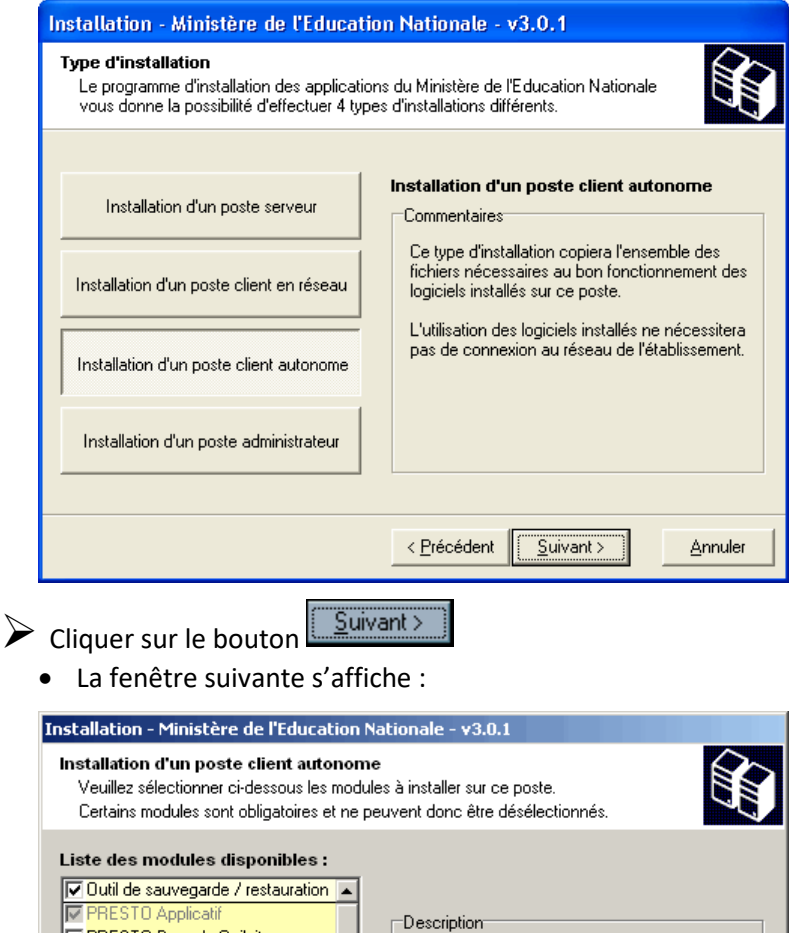

Toutes les options à installer sont déjà présélectionnées. **Vous n'avez rien à changer.**

< Précédent | Suivant >

Espace disque nécessaire : 53.0 Mo

Dans ce cas, il n'est pas nécessaire de sélectionner l'option d'installation « **PRESTO Base stocks alimentaires »**. La mise à jour des catégories Onilait dans le module « Stock Alimentaire » se fait au travers des modules « **PRESTO Bascule Onilait** » et « **PRESTO Applicatif** ».

Annuler

Cliquer sur le bouton Suivant

PRESTO Bascule Onilait PRESTO Base stocks alimentaires PRESTO Base Fournitures bureau PRESTO Base Produits d'entretien **FIPRESTO Base Autre stock 1** PRESTO Base Autre stock 2 PRESTO Base Autre stock 3 PRESTO Base Autre stock 4 PRESTO Base Autre stock 5

Paramètres

• L'écran récapitulatif suivant s'affiche :

듸

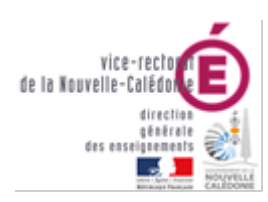

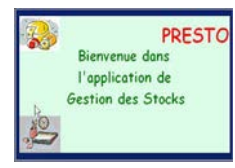

#### DSI – Bureau Assistance Informatique

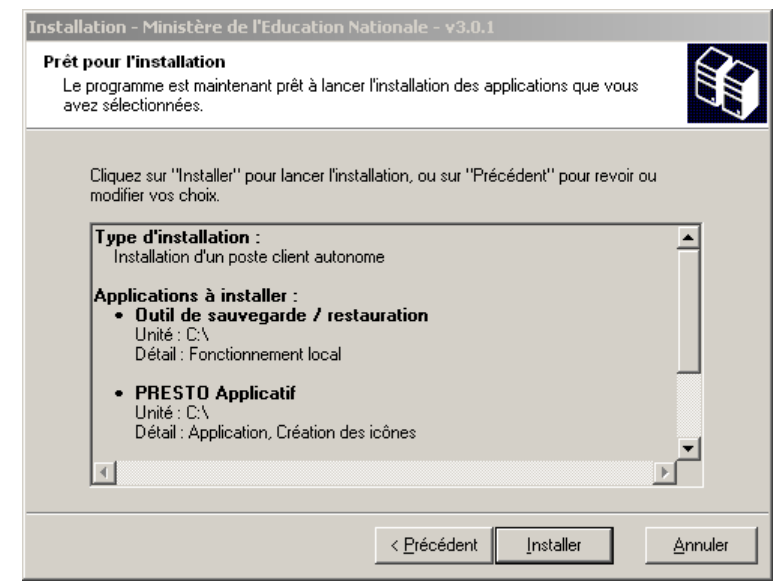

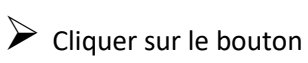

Installer

- L'installation de la mise à jour du logiciel s'effectue
- Le message suivant s'affiche :

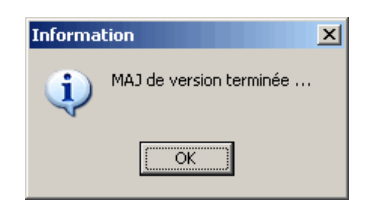

- $\triangleright$  Cliquer avec la souris sur le bouton ÖK
	- L'installation se poursuit avec notamment l'installation de la Bascule ONILAIT

A la fin de l'installation de l'application le message suivant apparaît :

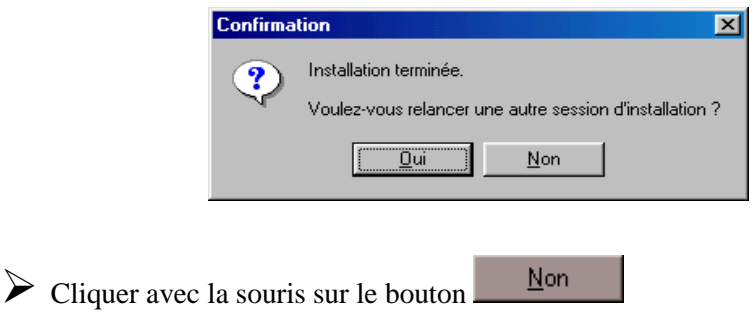

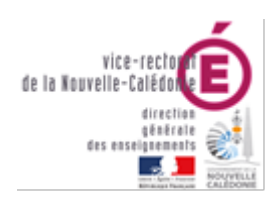

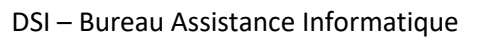

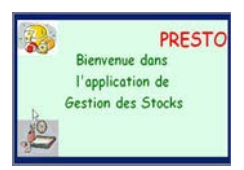

Si vous avez utilisé le cédérom d'installation de PRESTO, retirer le du lecteur.

- Vous pouvez lancer PRESTO V5.0
- Vous obtiendrez, à minima pour votre établissement, l'écran suivant :

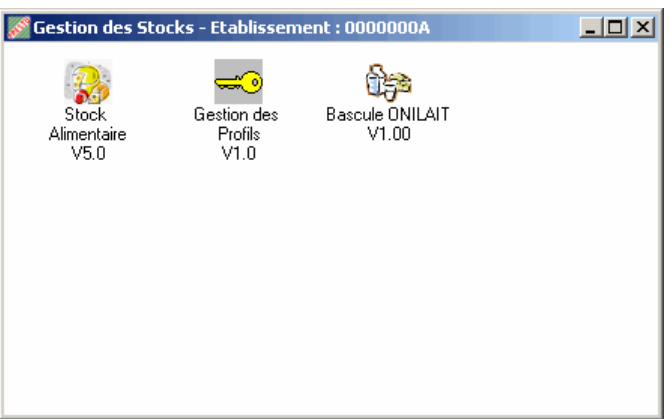

# <span id="page-8-0"></span>II. Installation de la version de PRESTO V5.0 en mise à jour de la version V4.0 : Module Stock Alimentaire non installé

- Insérer le cédérom d'installation de PRESTO V5.0 dans le lecteur de cédérom de l'ordinateur ou double-cliquer sur l'exécutable **prestov5\_i301.exe.**
- \* Après quelques instants, l'écran suivant s'affiche

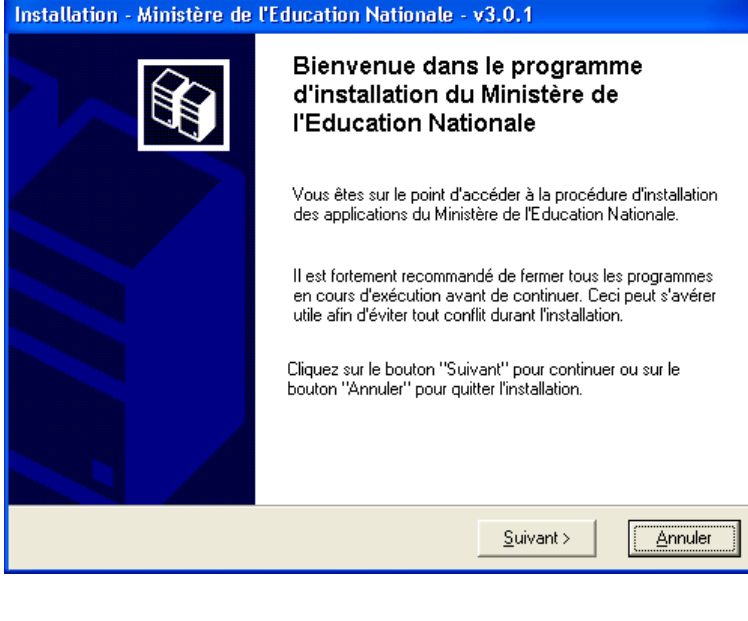

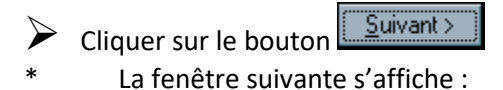

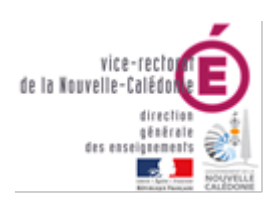

#### DSI – Bureau Assistance Informatique

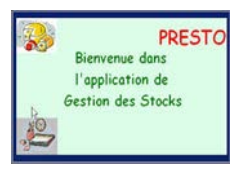

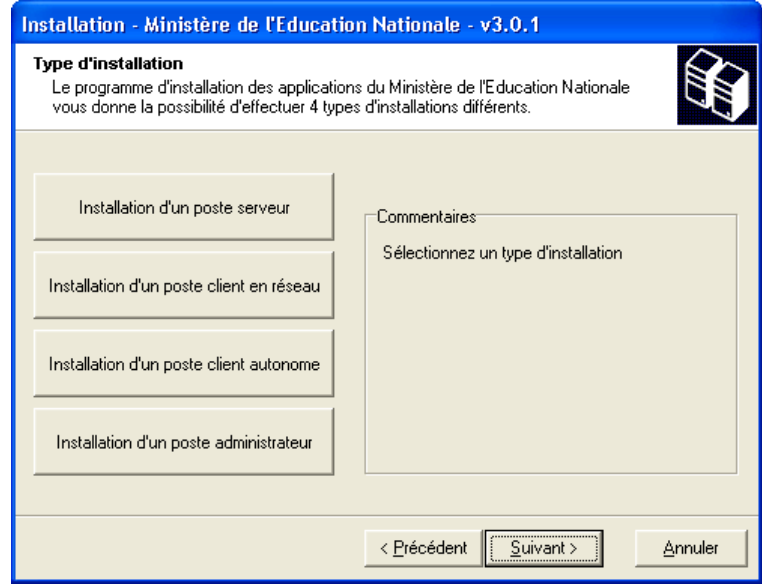

 Cliquer sur le bouton « **Installation d'un poste client autonome** » Vous devez alors avoir l'écran suivant :

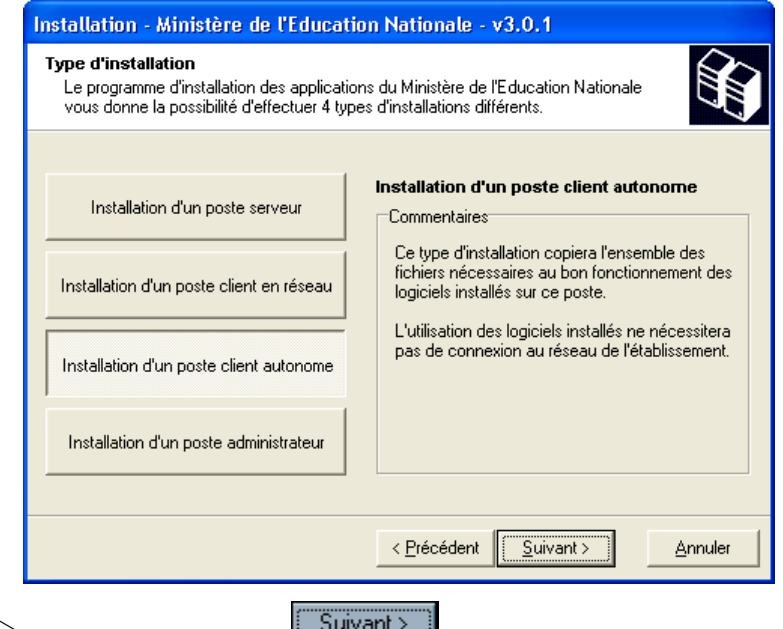

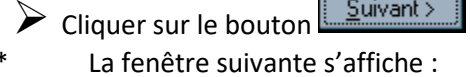

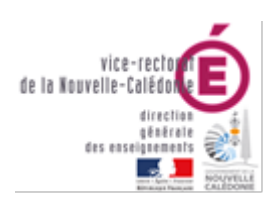

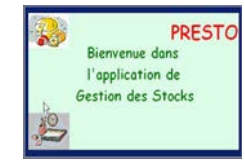

# DSI – Bureau Assistance Informatique

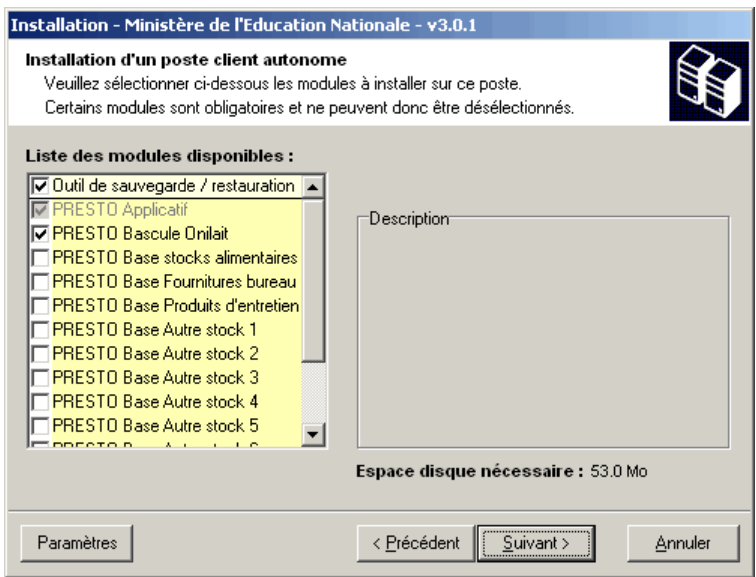

 Désélectionner le module d'installation « **PRESTO Bascule Onilait** ». Vous n'avez rien d'autre à changer.

#### \* Vous obtenez ainsi l'écran suivant :

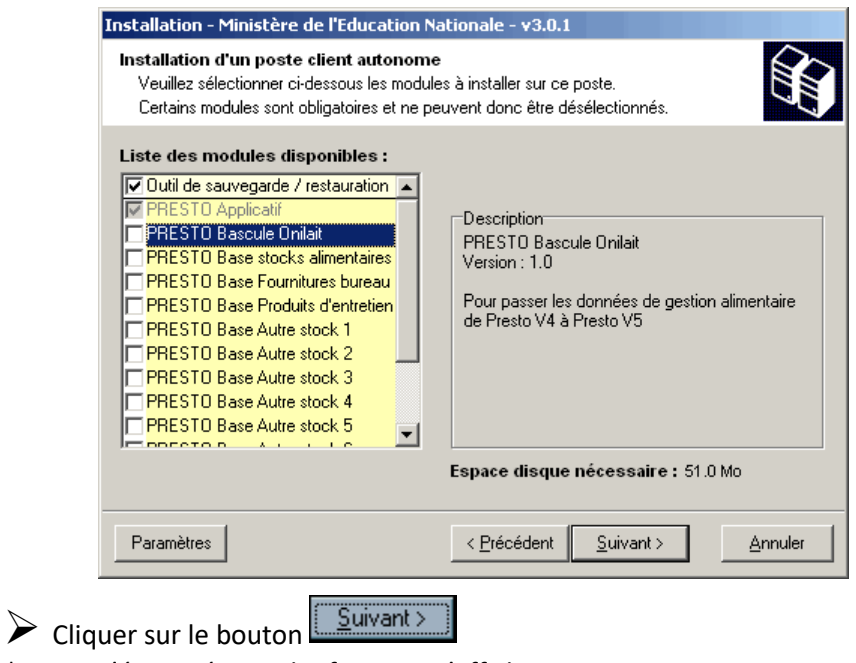

L'écran récapitulatif suivant s'affiche :

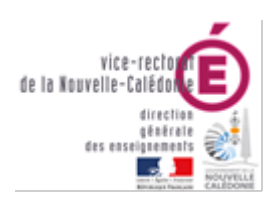

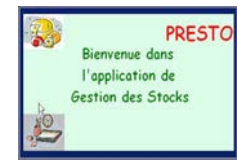

#### DSI – Bureau Assistance Informatique

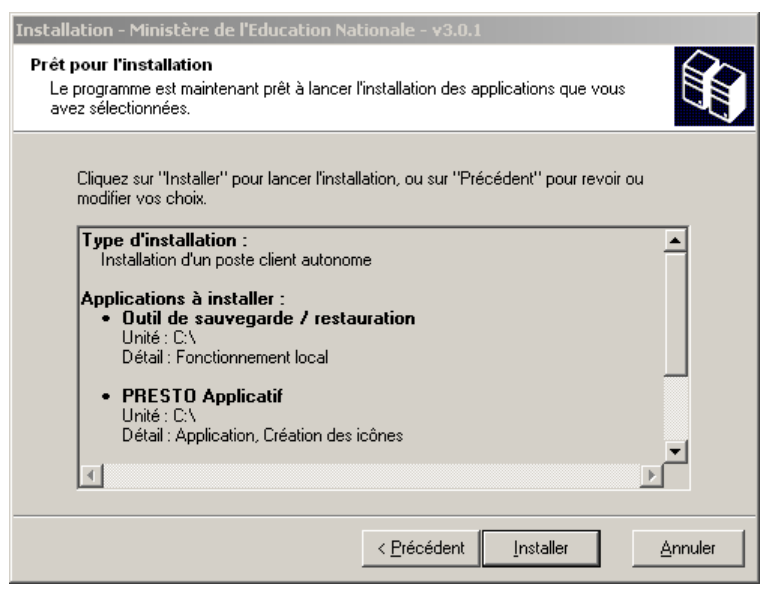

- Installer  $\triangleright$  Cliquer sur le bouton
- L'installation de la mise à jour du logiciel s'effectue
- \* Le message suivant s'affiche :

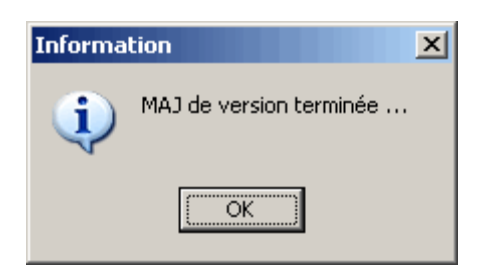

 $\triangleright$  Cliquer avec la souris sur le bouton

A la fin de l'installation de l'application le message suivant apparaît :

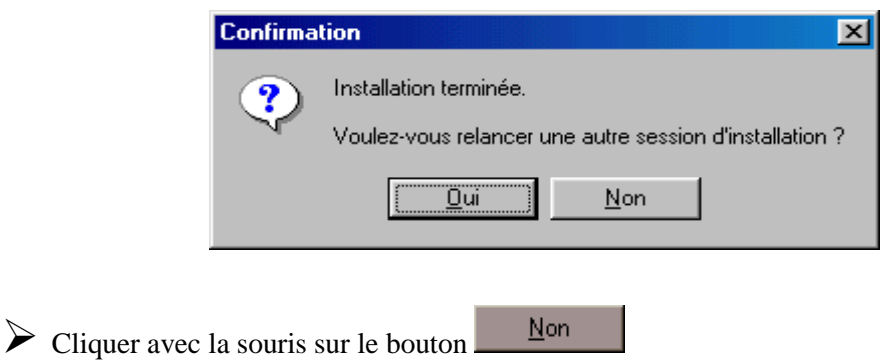

ÖK

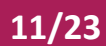

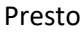

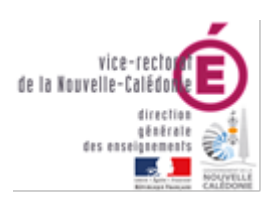

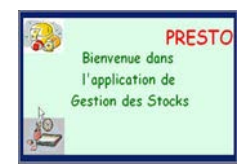

DSI – Bureau Assistance Informatique

- Si vous avez utilisé le cédérom d'installation de PRESTO, retirer le du lecteur.
- Vous pouvez lancer PRESTO V5.0
- \* Vous obtiendrez, en fonction des modules installés pour votre établissement, l'écran suivant :

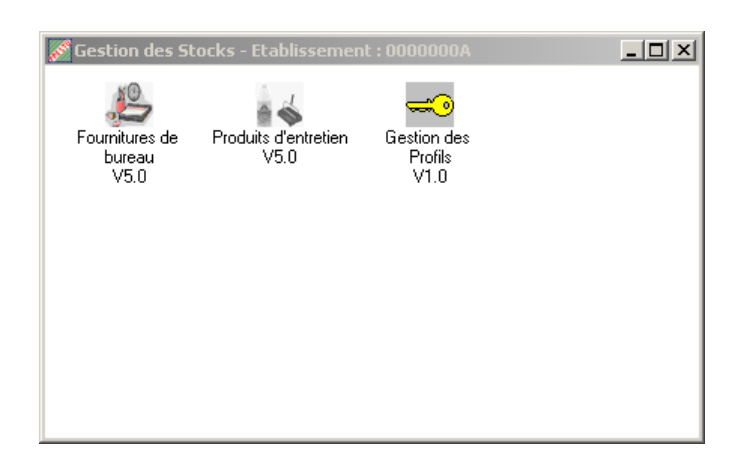

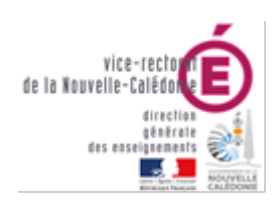

#### **PRESTO Rienvenue** dans l'application de Gestion des Stocks

#### DSI – Bureau Assistance Informatique

# <span id="page-13-0"></span>Installation RESEAU (HORUS)

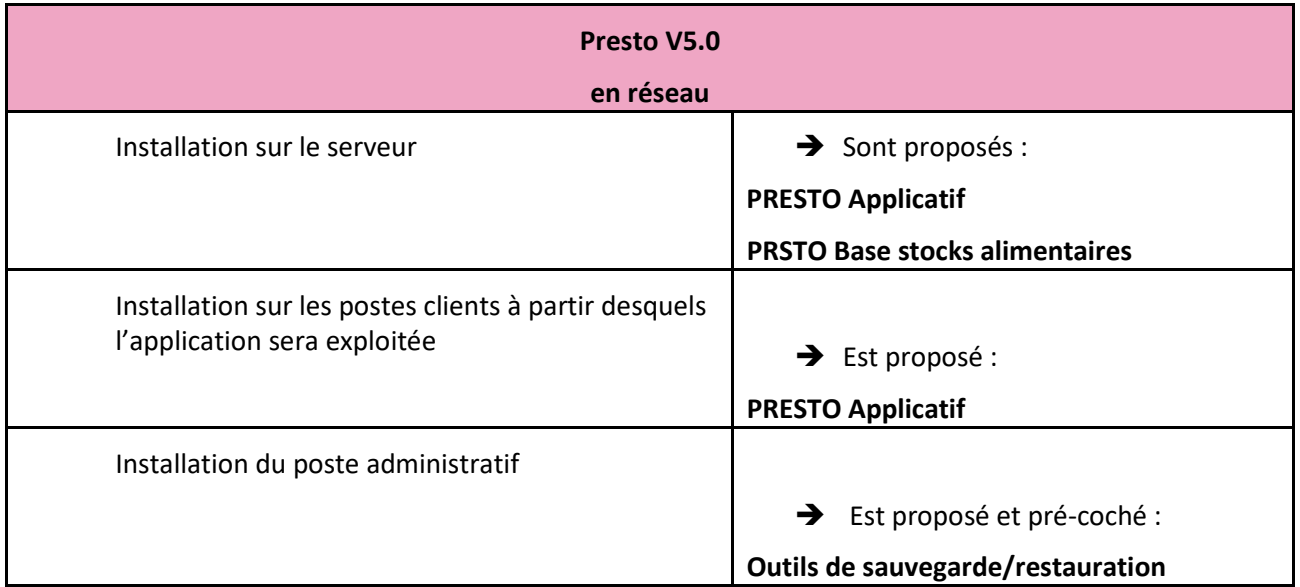

Pour installer PRESTO en réseau vous devez d'abord commencer par installer le poste serveur, puis le premier poste client qui sera le poste maître de votre réseau, et enfin les autres postes clients.

# <span id="page-13-1"></span>I. Installation du Poste Serveur (PRIMO-INSTALLATION)

## <span id="page-13-2"></span>A. Module Stock Alimentaire installé

- Insérer le cédérom d'installation de PRESTO V5.0 dans le lecteur de cédérom de l'ordinateur ou double-cliquer sur l'exécutable **prestov5\_i301.exe.**
- Après quelques instants, l'écran suivant s'affiche

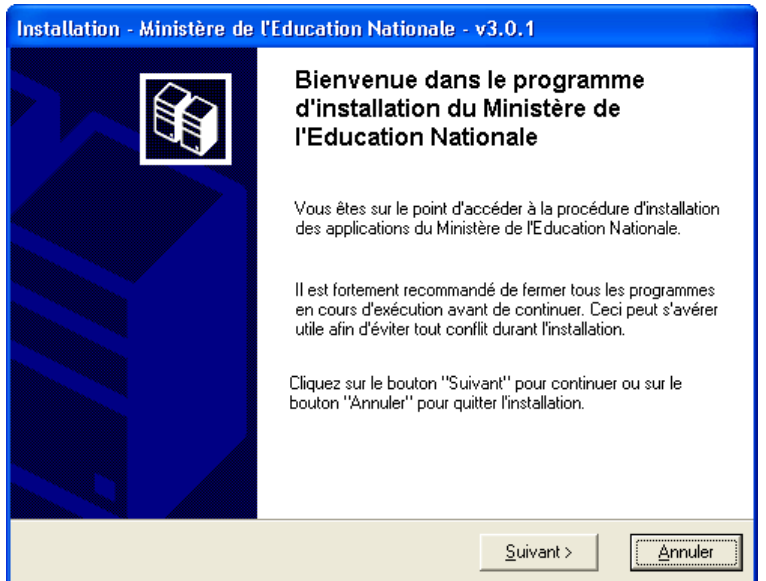

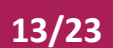

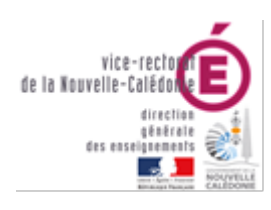

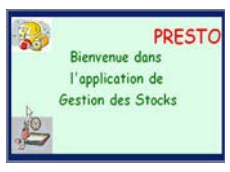

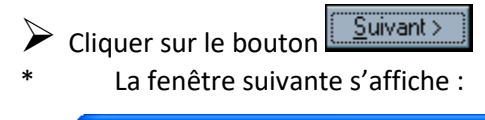

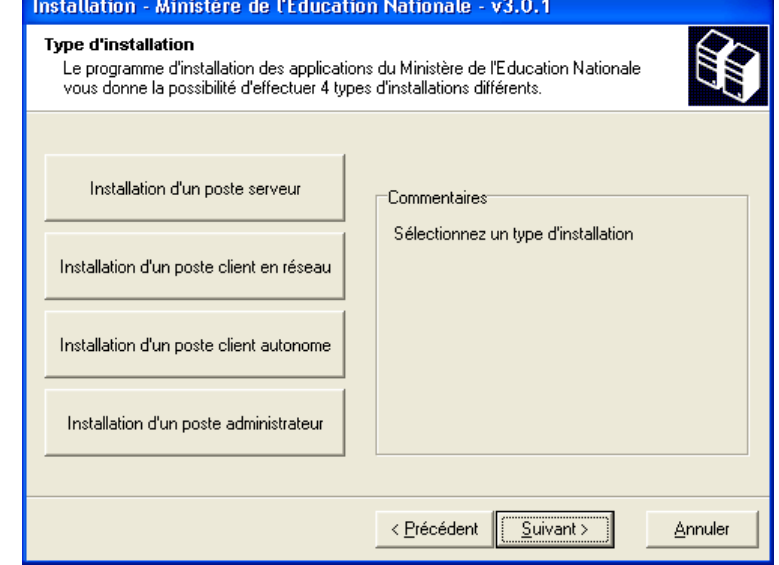

Cliquer sur le bouton « **Installation d'un poste serveur** »

Vous devez alors avoir l'écran suivant :

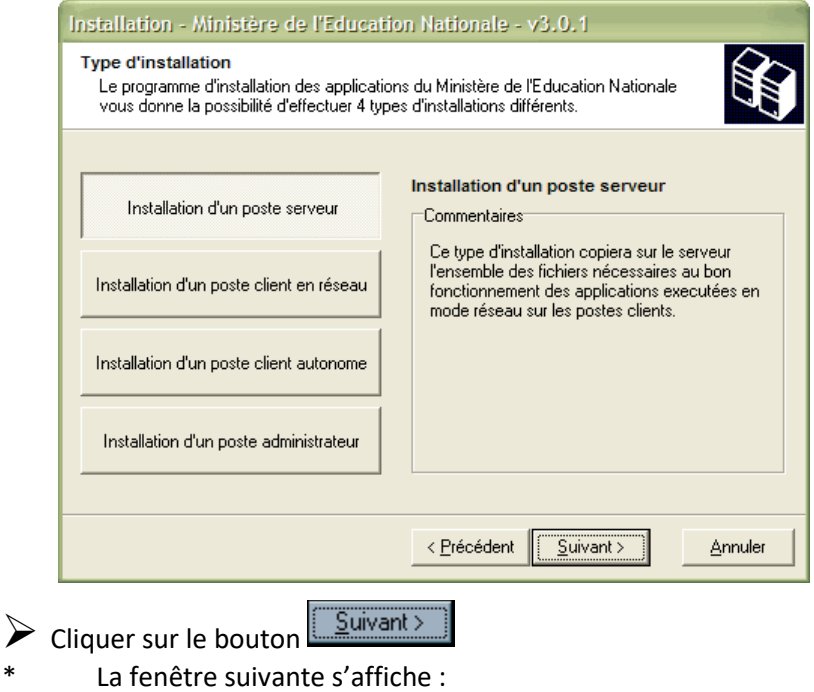

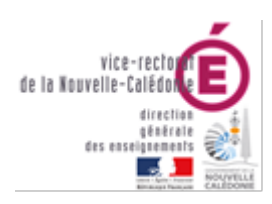

## **PRESTO Rienvenue** dans l'application de Gestion des Stocks

# DSI – Bureau Assistance Informatique

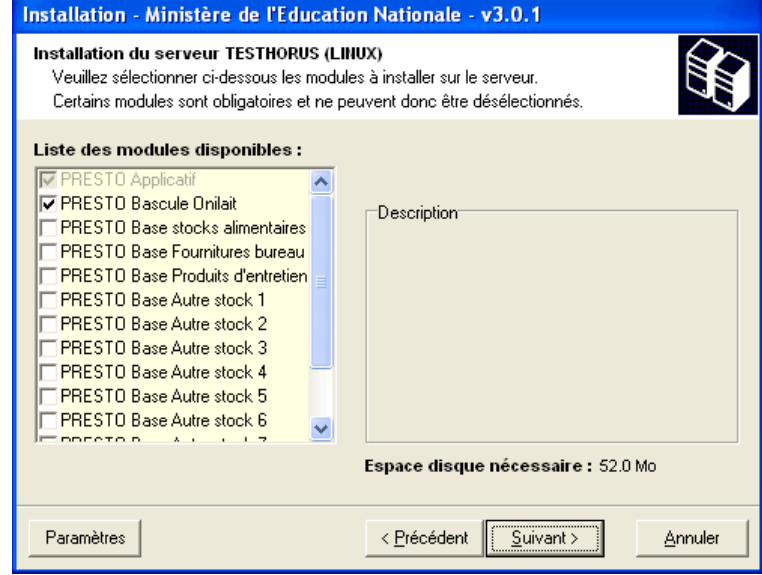

**Toutes les options à installer sont déjà présélectionnées**. **Vous n'avez rien à changer.**

Dans ce cas, il n'est pas nécessaire de sélectionner l'option d'installation « **PRESTO Base stocks alimentaires »**. La mise à jour des catégories Onilait dans le module « Stock Alimentaire » se fait au travers des modules « **PRESTO Bascule Onilait** » et « **PRESTO Applicatif** ».

- Cliquer sur le bouton Suivant
	- L'écran récapitulatif suivant s'affiche :

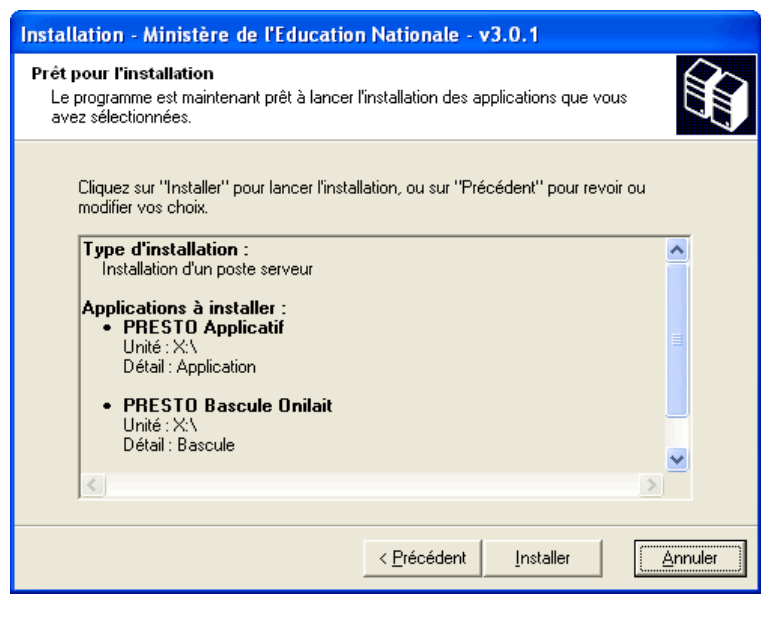

Installer  $\triangleright$  Cliquer sur le bouton

**15/23**

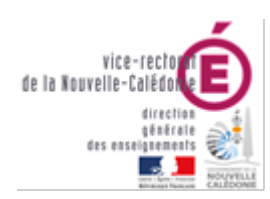

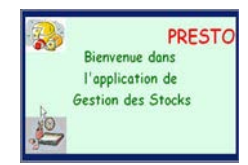

DSI – Bureau Assistance Informatique

- \* L'installation de la mise à jour du logiciel s'effectue
- \* Le message suivant s'affiche :

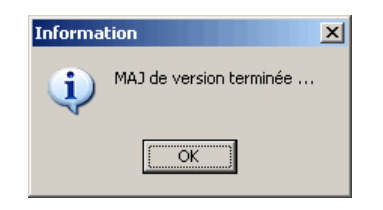

- ÖK  $\triangleright$  Cliquer avec la souris sur le bouton
	- L'installation se poursuit avec notamment l'installation de la Bascule ONILAIT

A la fin de l'installation de l'application le message suivant apparaît :

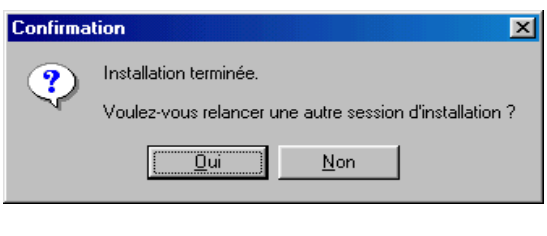

 $Mon$ Cliquer avec la souris sur le bouton

- En effet, l'installation du poste client n'est pas nécessaire en mise à jour d'une version 4.0 vers une version 5.0
- Si vous avez utilisé le cédérom d'installation de PRESTO, retirer le du lecteur.
- Vous pouvez lancer PRESTO V5.0
	- Vous obtiendrez, à minima pour votre établissement, l'écran suivant :

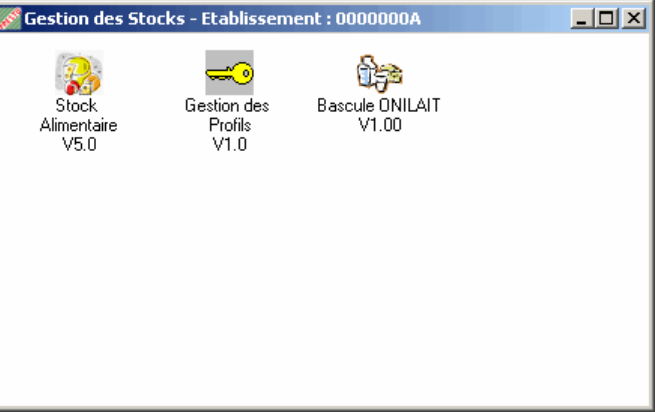

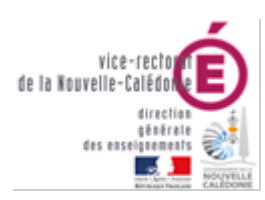

#### DSI – Bureau Assistance Informatique

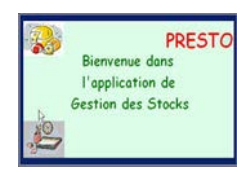

# <span id="page-17-0"></span>B. Module Stock Alimentaire non installé

- Insérer le cédérom d'installation de PRESTO V5.0 dans le lecteur de cédérom de l'ordinateur ou double-cliquer sur l'exécutable **prestov5\_i301.exe.**
	- Après quelques instants, l'écran suivant s'affiche

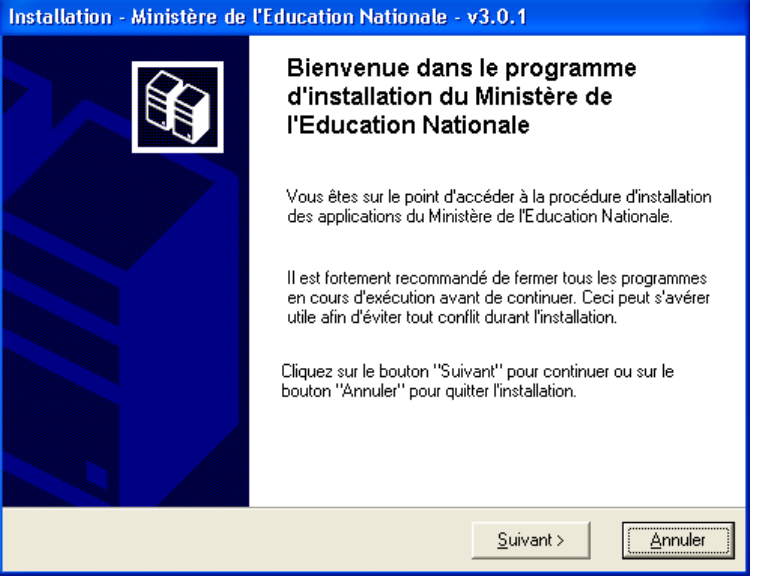

- Suivant > Cliquer sur le bouton
- La fenêtre suivante s'affiche
- \* Cliquer sur le bouton « **Installation d'un poste serveur** »
- \* Vous obtenez :

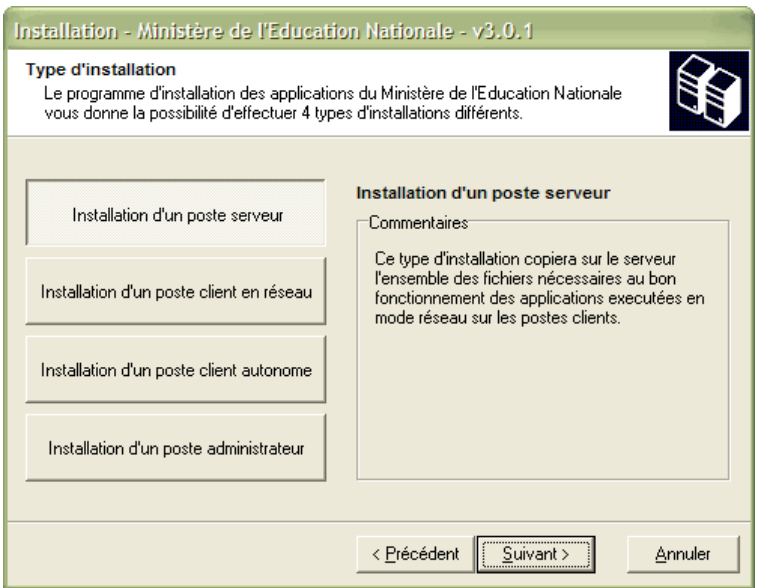

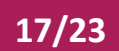

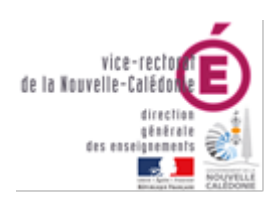

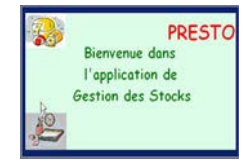

DSI – Bureau Assistance Informatique

- $Suit >$ Cliquer sur le bouton
- La fenêtre suivante s'affiche
- \* **Désélectionner le module d'installation** « **PRESTO Bascule Onilait** ». **Vous n'avez rien d'autre à changer**.
- \* Vous obtenez :

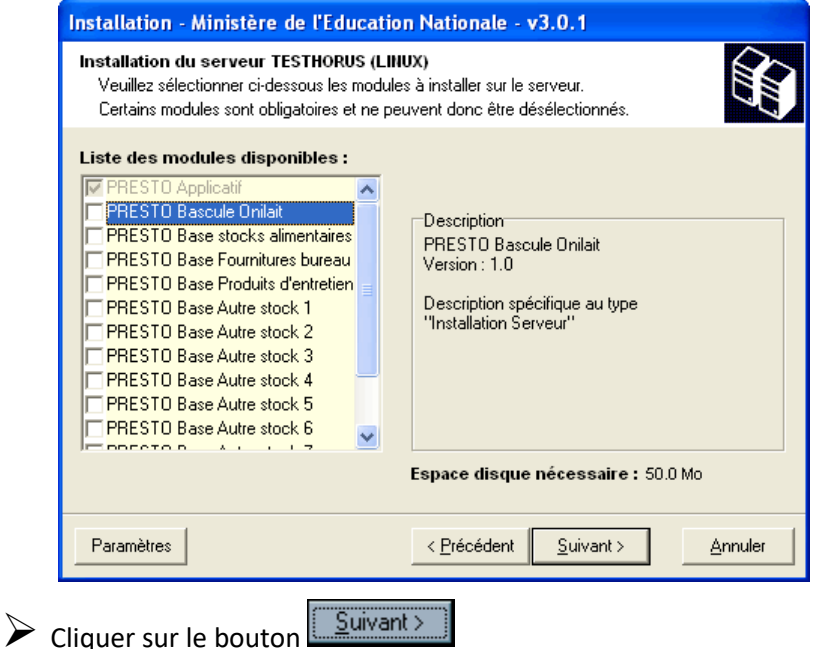

\* L'écran récapitulatif suivant s'affiche :

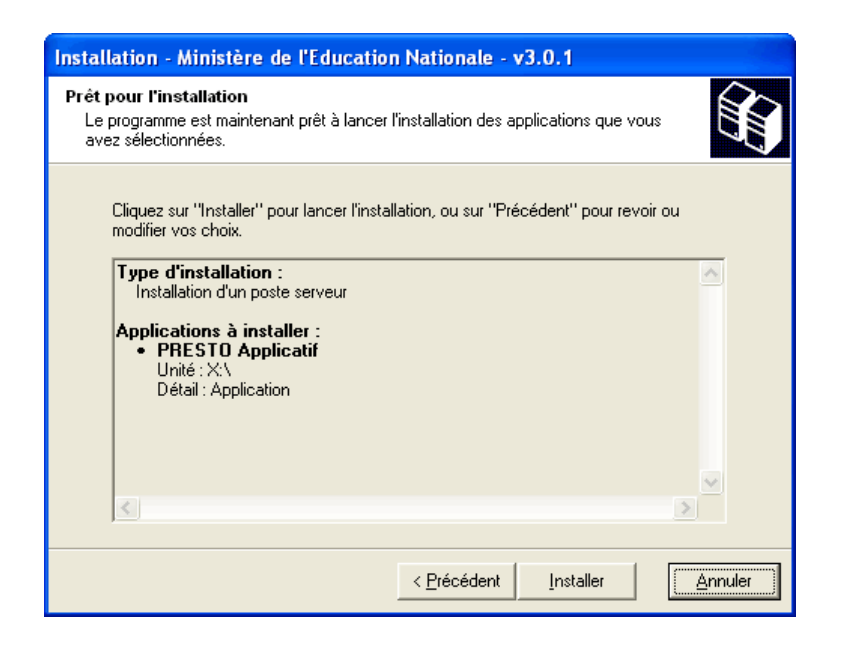

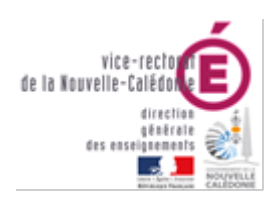

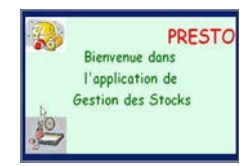

DSI – Bureau Assistance Informatique

- Installer Cliquer sur le bouton
- L'installation de la mise à jour du logiciel s'effectue
- \* Le message suivant s'affiche :

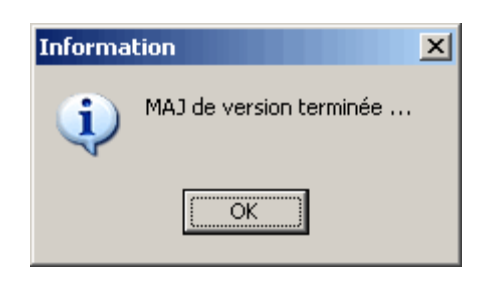

 $\triangleright$  Cliquer avec la souris sur le bouton

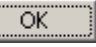

A la fin de l'installation de l'application le message suivant apparaît :

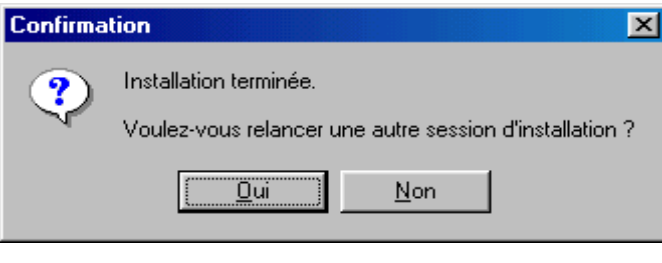

 $Mon$ 

- Cliquer avec la souris sur le bouton
- Vous pouvez lancer PRESTO V5.0
- Vous obtiendrez, en fonction des modules installés pour votre établissement, l'écran suivant :

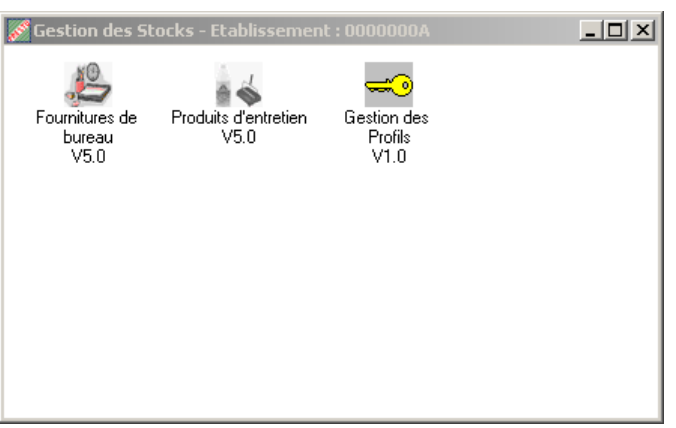

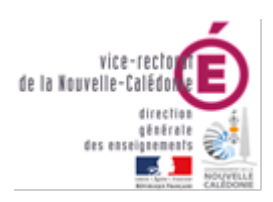

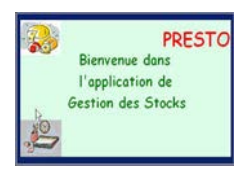

# <span id="page-20-0"></span>II. Installation Client Réseaux

# <span id="page-20-1"></span>Désinstallation

<span id="page-20-2"></span>I. Désinstallation MONOPOSTE du module Bascule ONILAIT

- Sélectionner *Paramètres / Panneau de configuration*
- Sélectionner l'option *Ajout/Suppression de programmes*.
- Sélectionner le programme *Education Nationale*
- Modifier/Supprimer Cliquer sur le bouton
	- La fenêtre suivante s'affiche :

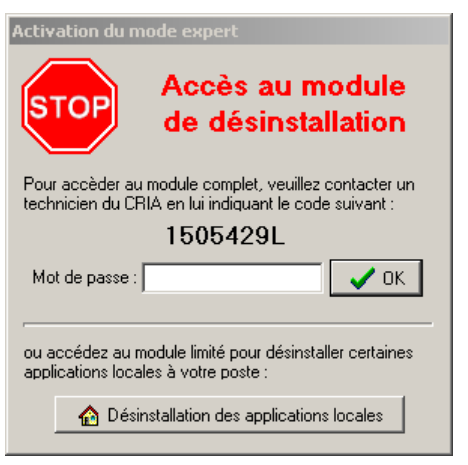

 $\triangleright$  Cliquer sur le bouton

A Désinstallation des applications locales

• La fenêtre suivante s'affiche :

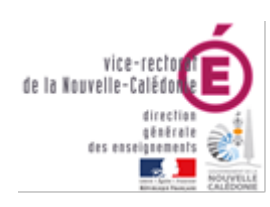

#### DSI – Bureau Assistance Informatique

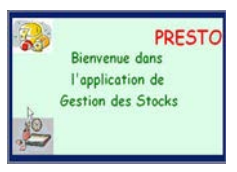

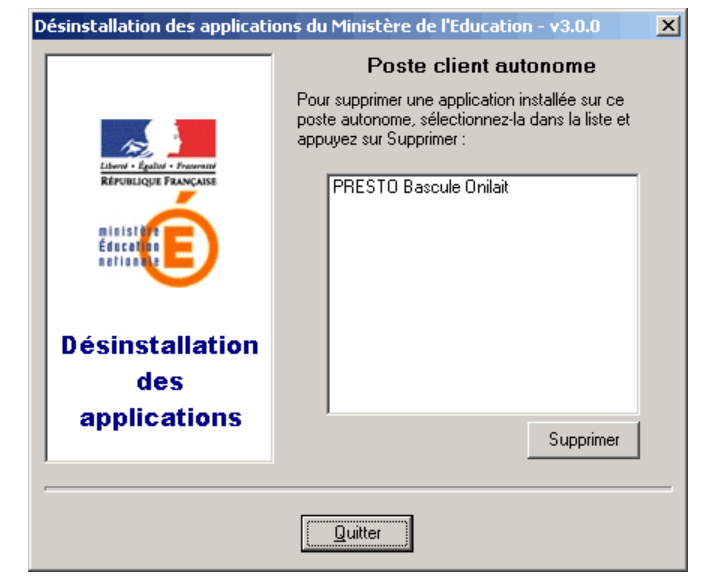

- Sélectionner le module « *PRESTO Bascule Onilait »*
- Supprimer  $\sum$  Cliquer sur le bouton
	- Un message de confirmation de suppression s'affiche :

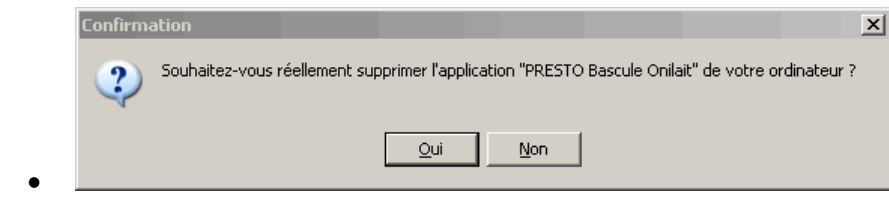

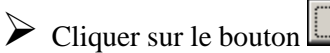

• Le module « *PRESTO Bascule Onilait* **»** est désinstallé

 $Q$ ui

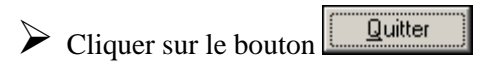

# <span id="page-21-0"></span>II. Désinstallation RESEAU (HORUS) du module Bascule ONILAIT

- Sélectionner *Paramètres / Panneau de configuration*
- Sélectionner l'option *Ajout/Suppression de programmes*.
- Sélectionner le programme *Education Nationale*
- Cliquer sur le bouton Modifier/Supprimer
	- La fenêtre suivante s'affiche :

**21/23**

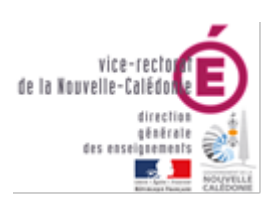

#### PRESTO Bienvenue dans l'application de Gestion des Stocks

# DSI – Bureau Assistance Informatique

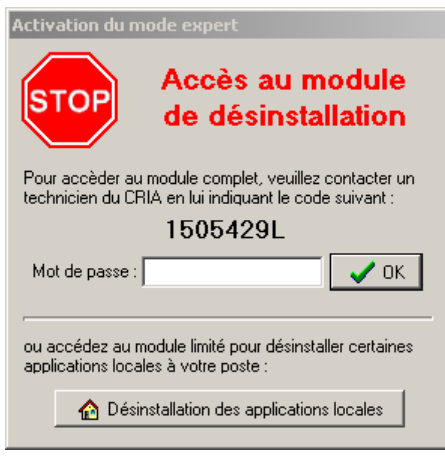

 $\blacktriangleright$  Saisir le mot de passe approprié et cliquer sur le bouton OK

• La fenêtre suivante s'affiche :

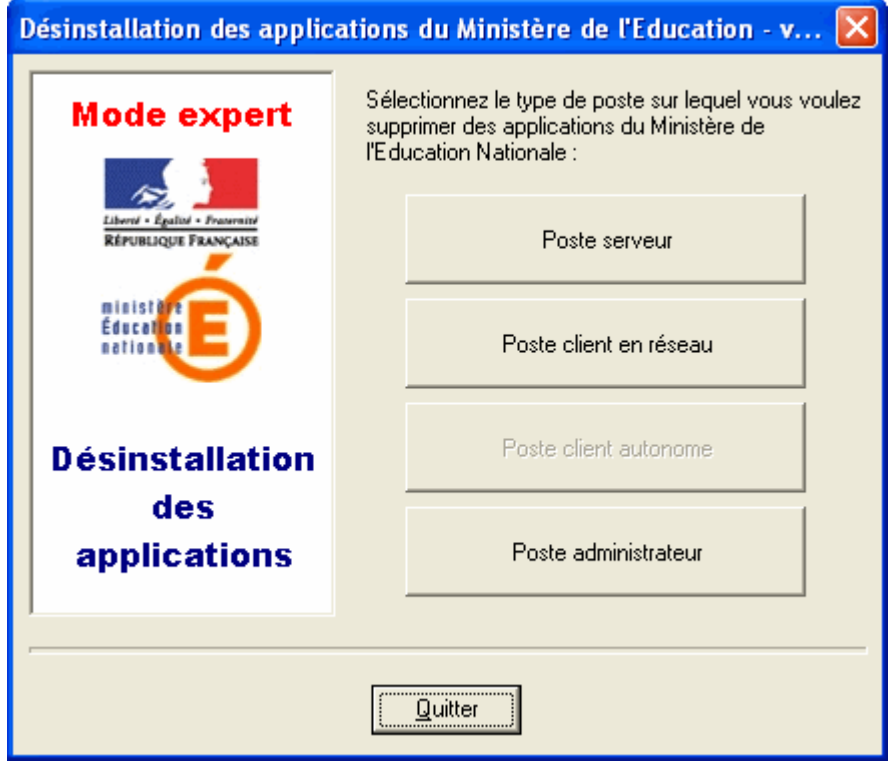

Cliquer sur l'option *Poste serveur*

• La fenêtre suivante s'affiche :

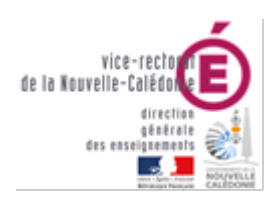

#### DSI – Bureau Assistance Informatique

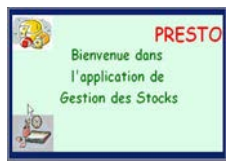

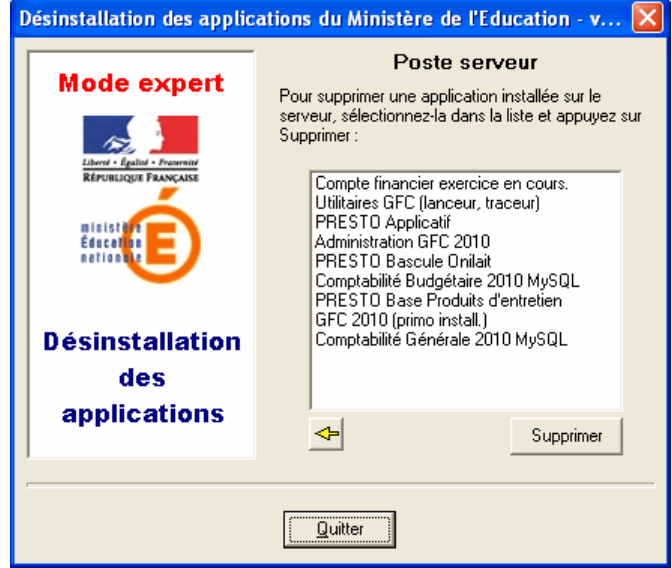

Sélectionner le module « *PRESTO Bascule Onilait »*

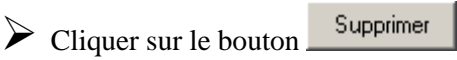

• Un message de confirmation de suppression s'affiche :

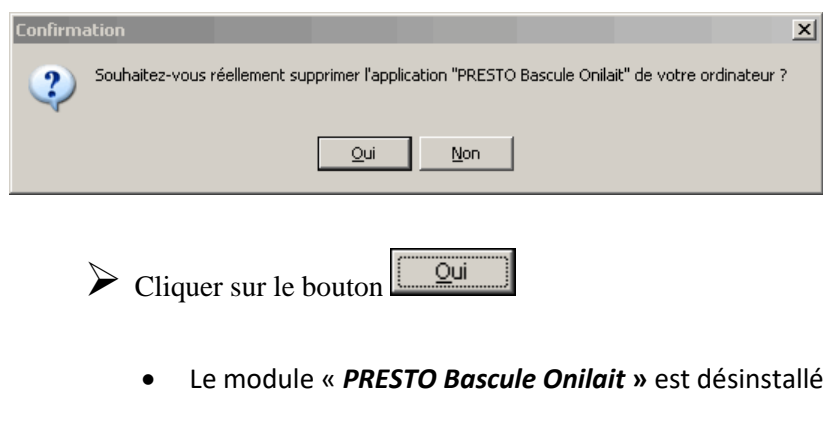

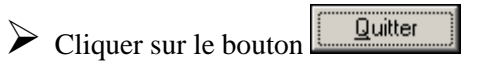